## **Outlook(office2019/Microsoft365)SMTP 認証設定方法**

この手順書では Microsoft 社のメールソフト「Outlook (office2019/Microsoft365)」をお使いの方が、 SMTP 認証設定を変更する手順を説明します。

※SMTP 認証とは:メール送信時にアカウントおよびパスワードの認証を行うことで、正規の利用者であることを 確認する仕組み。これにより悪意のある第三者によるなりすまし送信を防ぐことができます。

Outlook

 $\bullet$ 

「Outlook」の設定およびソフトの使⽤につきましては、お客様の判断のもとご利⽤ください。 ※本資料は 2021 年 7 月現在のものです。設定画面の表示は変更されることがあります。

- **1.** Outlook を起動します。 (「スタート」で表示されるアプリ一覧から 選択します)
- **2.** 受信トレイ画面が表示されます。 画面左上の「ファイル」ボタンをクリックします。

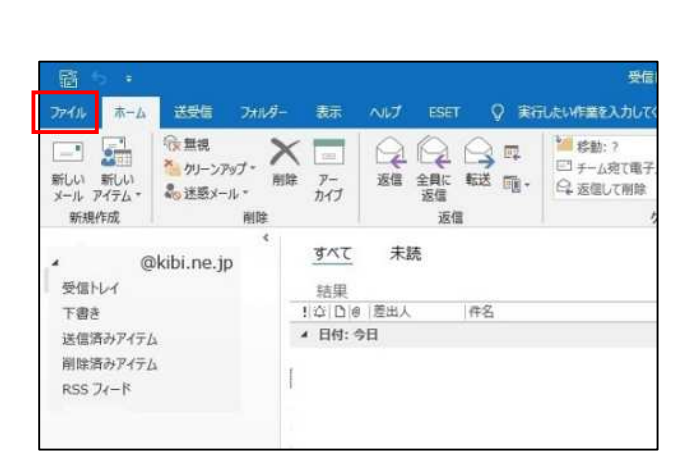

**3.** 「情報」から「アカウント設定」、 → 「サーバーの設定」を選択します。

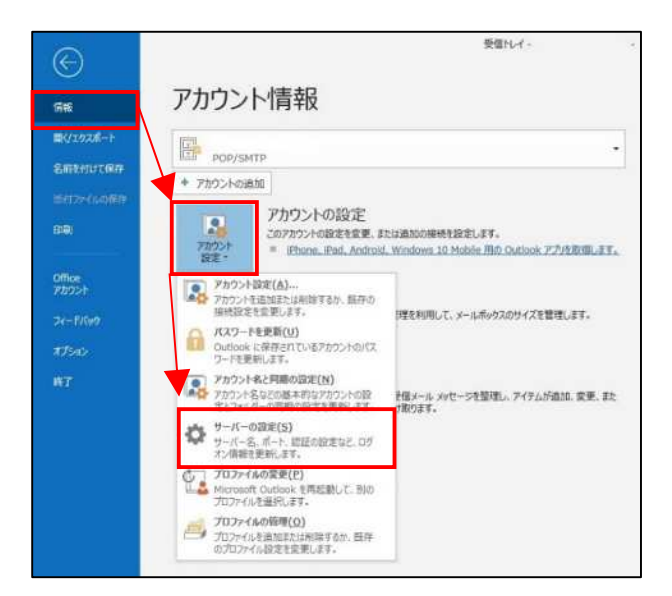

**4.** 「アカウントの設定」画面が開きます。 「送信メール」を選択します。

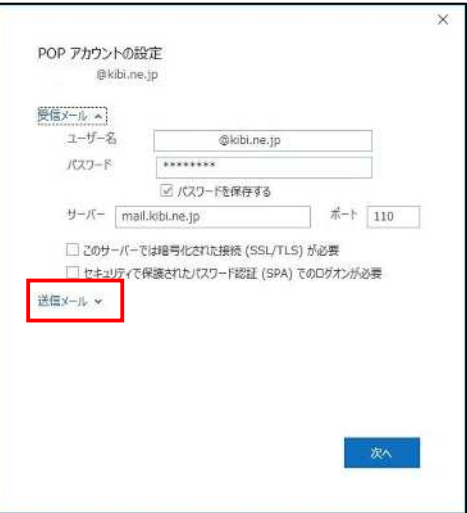

**5.** 送信メール設定が開きます。 「送信メール」の項目を以下のように 設定します。

> サーバー: mail.kibi.ne.jp ポート: 587 暗号化方式: STARTTLS

□送信(SMTP)サーバーには認証が 必要です にチェックを入れます。 ○受信メールサーバーと同じ設定を使用する にチェックを入れます。

確認が終わったら「次へ」を選択します。

**6.** 「アカウントが正常に更新されました」 と表示されます。 「完了」を選択します。

画面を閉じて、元の画面に戻ります。

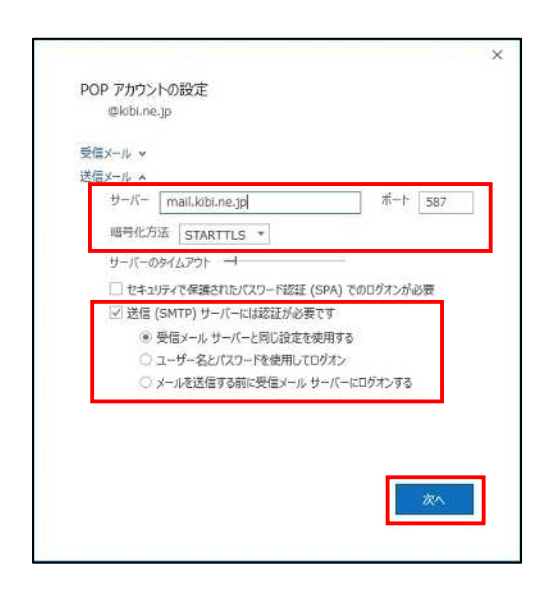

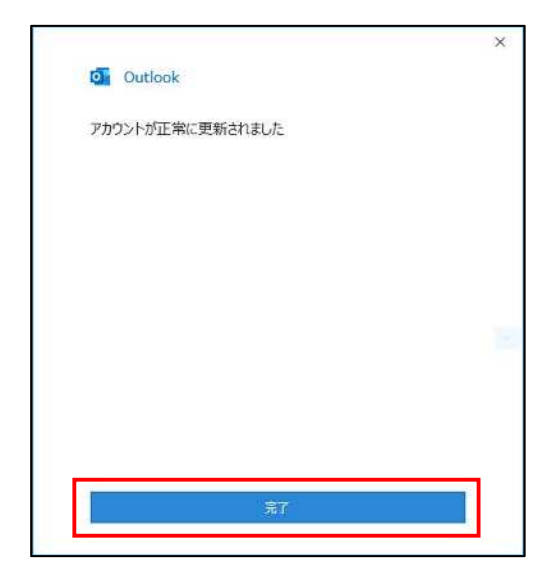